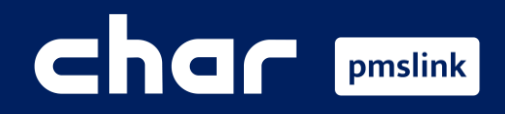

 $\left( \mathrm{1}\right)$  $\bigcirc$ 

Alcance de la integración

- Configuración de enlace con Protel
- $\bigcirc$ Logs del sistema PMS

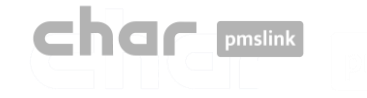

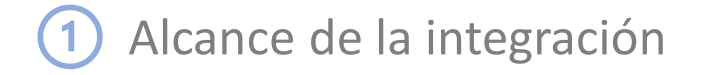

# **Conexión de cualquier sistema / equipo con Protel a través de pmslink**

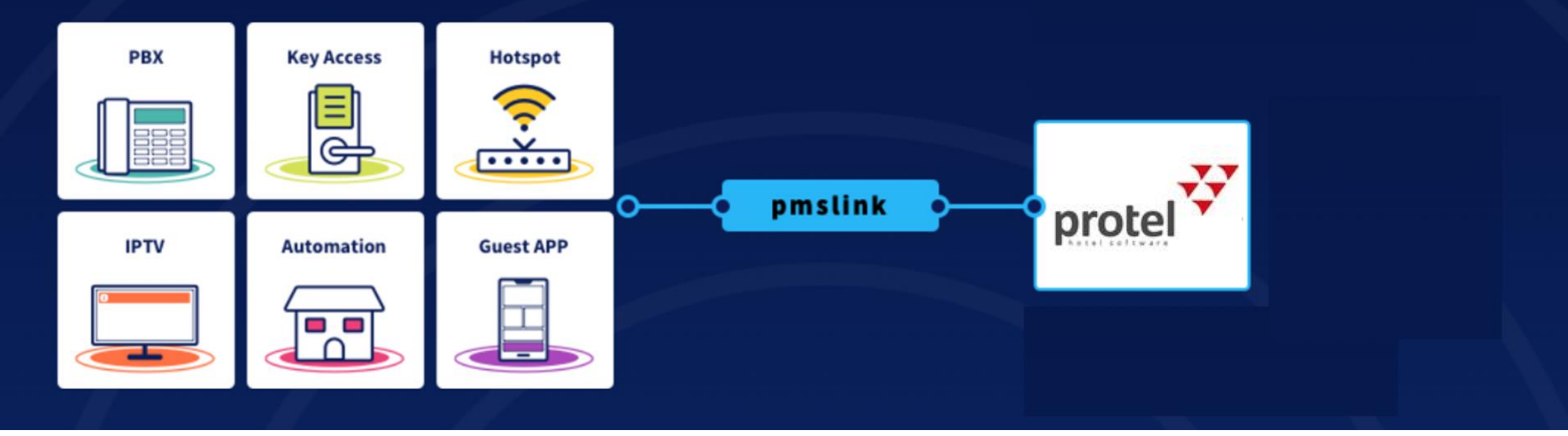

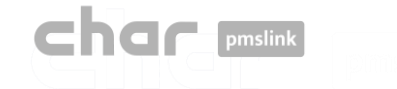

## Alcance de la integración

## Funcionalidades principales en integración con PBX

- $\checkmark$  Control y facturación de las llamadas realizadas por los huéspedes.
- ✓ El nombre del huésped aparecerá en el display del teléfonos de recepción cuando el huésped realice una llamada al Front Desk.
- ✓ Permitir o denegar llamadas en función de la ocupación de la habitación, evitando llamadas realizadas en habitaciones desocupadas.
- ✓ Llamadas de Despertador son enviadas desde el PMS al sistema PBX.
- $\checkmark$  La información de actualización de la información del huésped, es enviada a la PBX.
- ✓ Las acciones de Room Move (cambio de habitación) son notificadas a la PBX.
- Las camareras de piso podrán, mediante el uso del teléfono de la habitación del huésped, notificar el estado de limpieza de las habitaciones (Housekeeping)
- ✓ Las camareras de piso podrán, mediante el uso del teléfono de la habitación del huésped, notificar cargos de Minibar. ✓ …

## Interface certificado con Protel

#### Protel on-premise

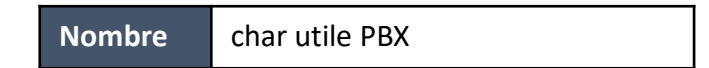

Interface certificado: [https://www.protel.net/integrations/smp-product/?product=ifc.char.char\\_utile\\_pbx](https://www.protel.net/integrations/smp-product/?product=ifc.char.char_utile_pbx)

### Protel Air : No soportado aún.

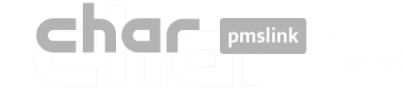

#### Configuración de enlace con Protel  $\mathbf{2}$

#### A través de pmslink monitor:

- Ejecute el pmslink Monitor ('Inicio' del menú de Windows \ 'Todos los programas' \ 'char PMS link' \ 'PMS link Monitor')
- Ir al menú 'Links' para abrir la ventana de configuración **Links** y en **PMS links**, seleccione "Protel PMS (Serenissima Informatica), PBX, TV and HOTSPOT interface (TCPIP)"

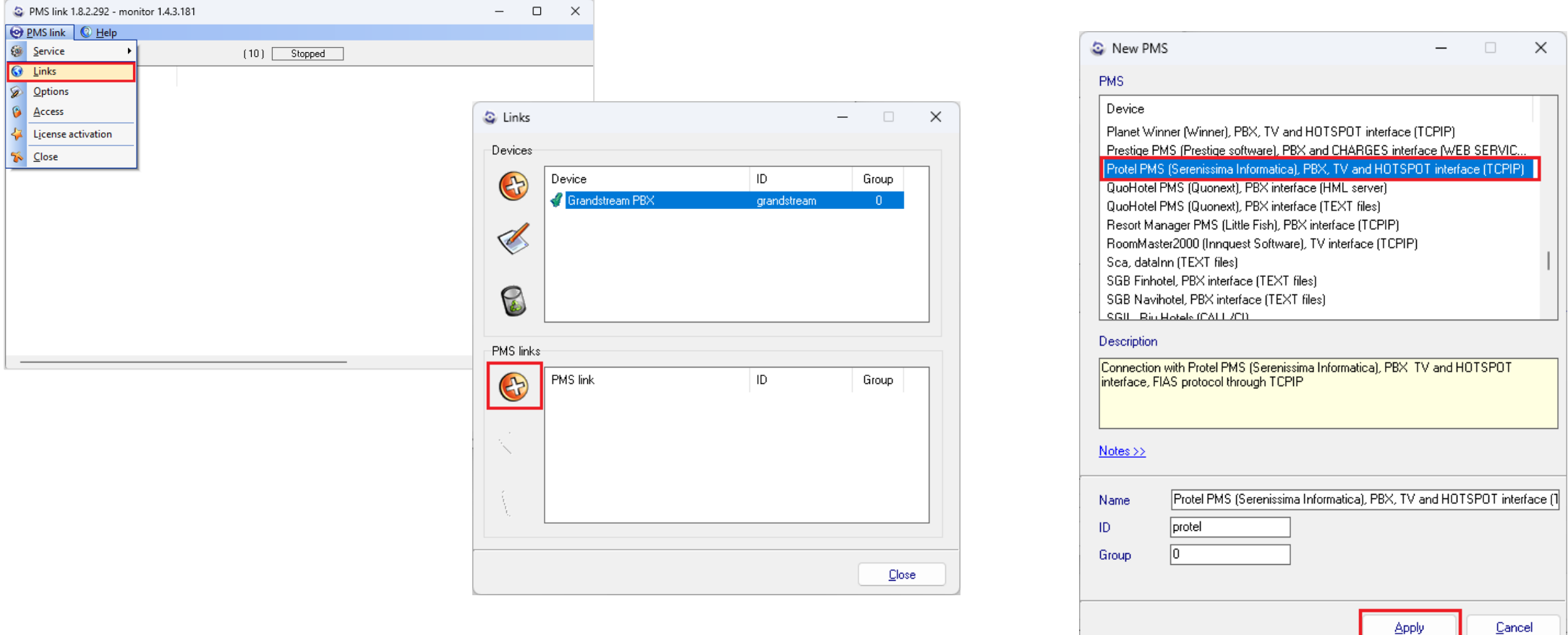

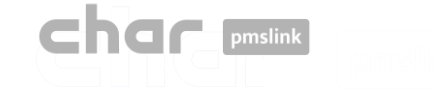

▪ Seleccionar 'Protel PMS' en la ventana de PMS links y luego el botón 'Edit'

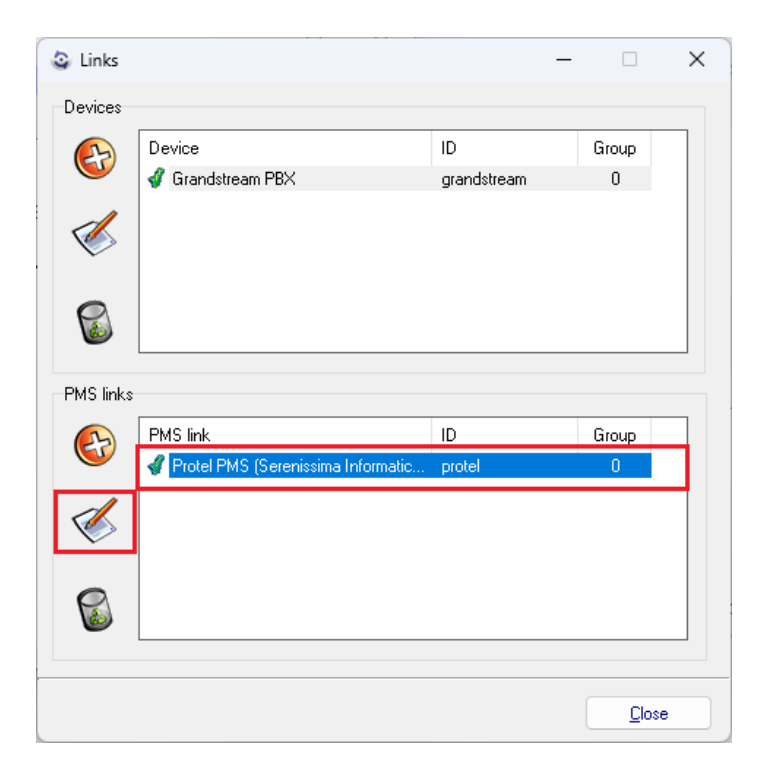

■ Presionar botón 'Apply and Setup >>' para acceder la ventana de configuración o realizar doble clic sobre 'Protel PMS'.

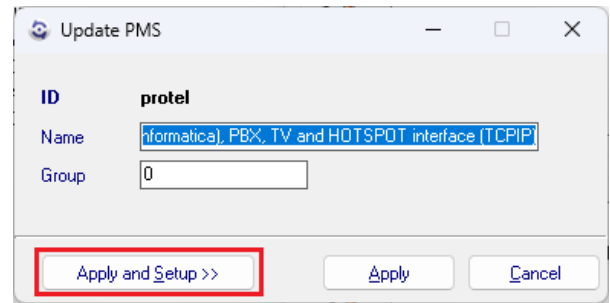

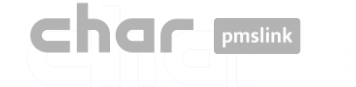

## Configuración de enlace con Protel

■ Ventana de configuración:

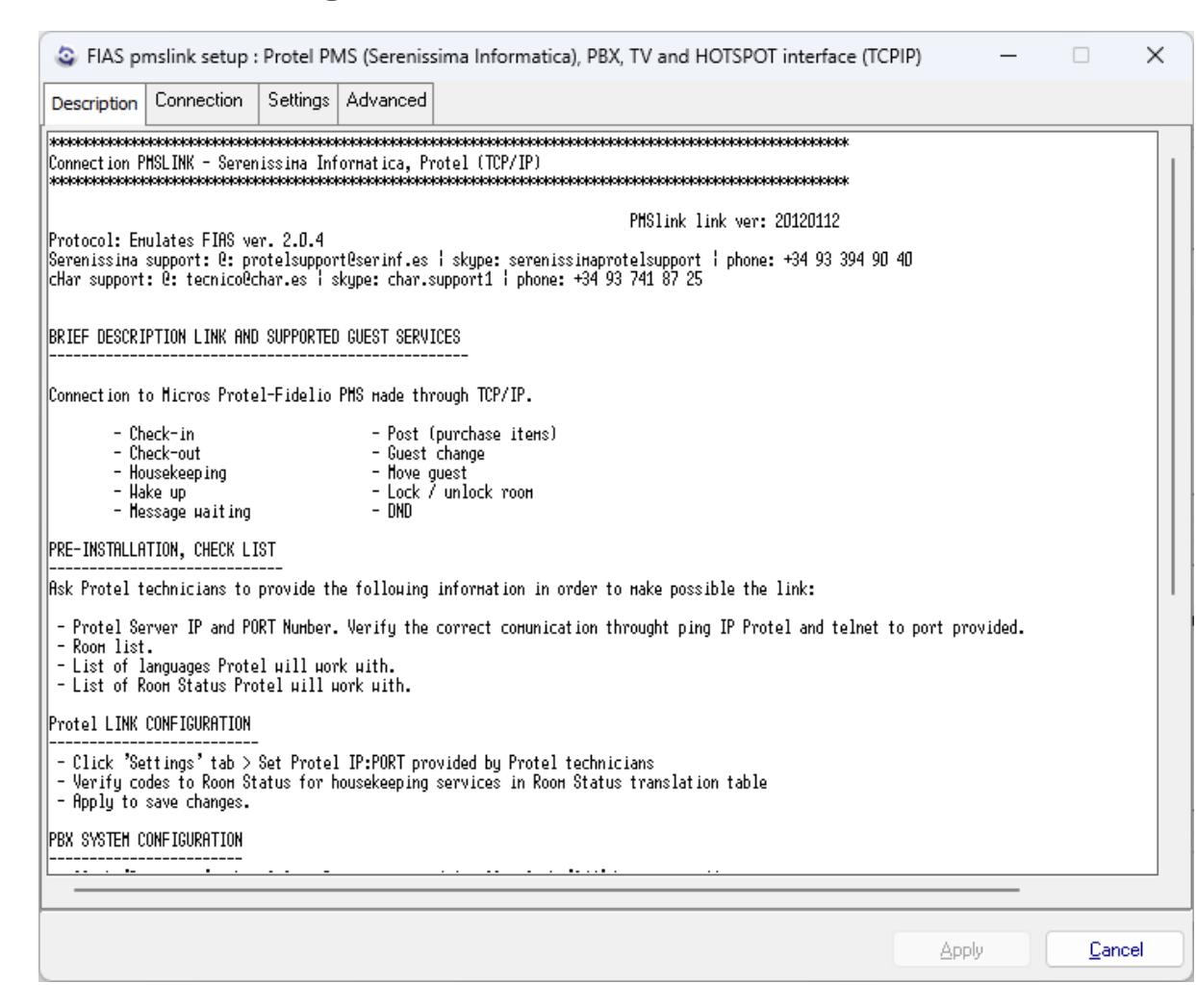

- ➢ **Description**: Notas a tener en cuenta para el uso del interfaz. Explicación básica del alcance de la interfaz.
- ➢ **Connection**: Configuración de la conexión con el servidor de Protel.
- ➢ **Settings**: Configuración específica para cada instalación.
- ➢ **Advanced**: Protocolo usado para integración con Protel. No es necesario realizar cambios ni están permitidos.

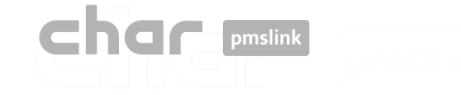

Configuración de enlace con Protel

### Pestaña: Connection

■ Configuración de la conexión con el servidor Protel

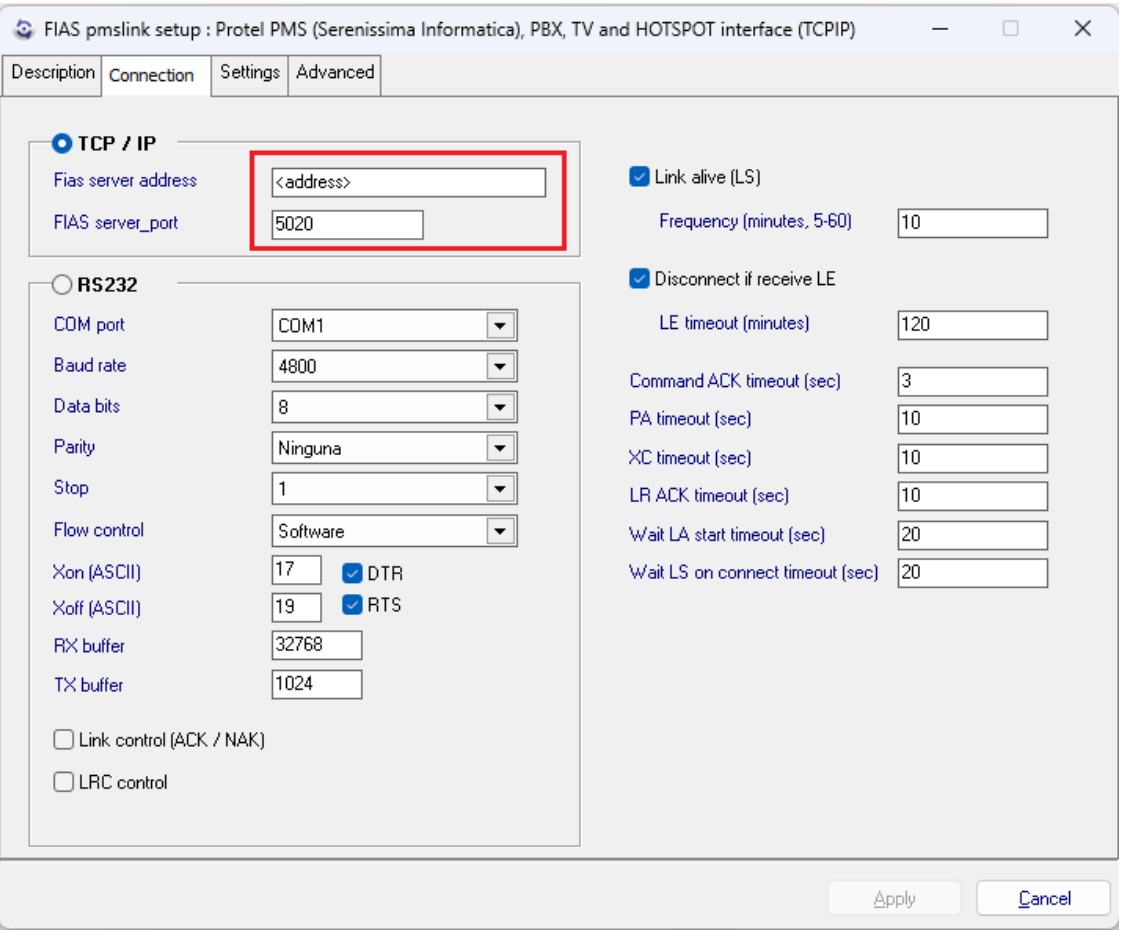

Se debe especificar la dirección IP y Puerto usado por Protel. Por defecto, el puerto es 5020 pero puede ser cambiado por el indicado en las especificaciones de Protel.

En caso de que se requiera una conexión con puerto serie (RS232), se deberá configurar la conexión serial.

Resto de parámetros no es necesario que sean cambiados.

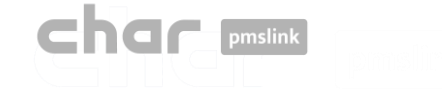

## Pestaña: Settings

■ Configuración de la conexión con el servidor de Protel

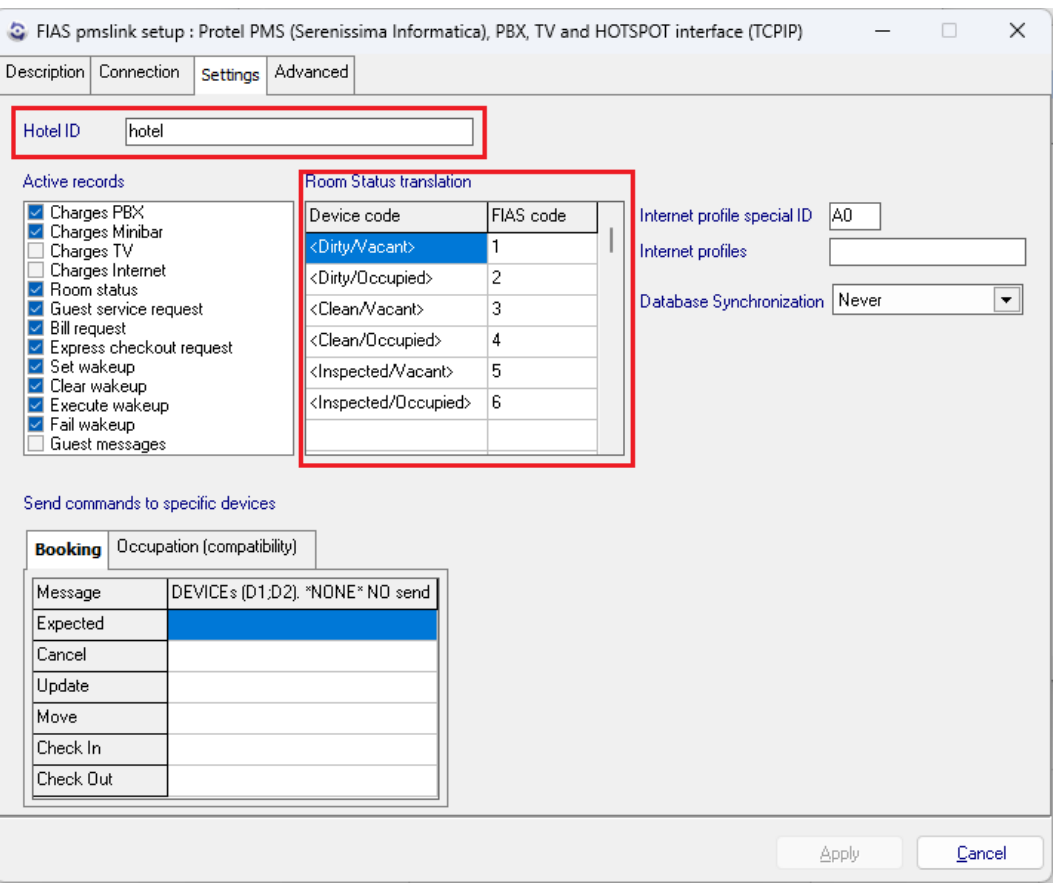

- Hotel ID: ID del hotel. En algunos sistemas de PBX, debe coincidir el Site definido en la configuración de la PBX (por ejemplo: Grandstream).
- Active records: Registros a ser usados por el interfaz, no es necesario realizar cambios.
- Room Status translation: Traslación de los códigos de estado de las habitaciones recibidos por la PBX para coincidir con los códigos utilizados por Protel.
- Booking: con sistemas que requieran información de las reservas (Booking).
- Occupation (compatibility): Solo utilizado en caso que existan varios sistemas PBX conectados a pmslink.

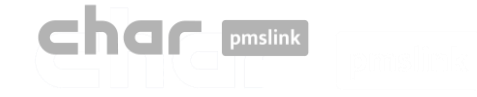

2 Configuración de enlace con Protel

### Pestaña: Advanced

■ Configuración del protocolo utilizado para conectar con Protel. No se permiten cambios en esta sección.

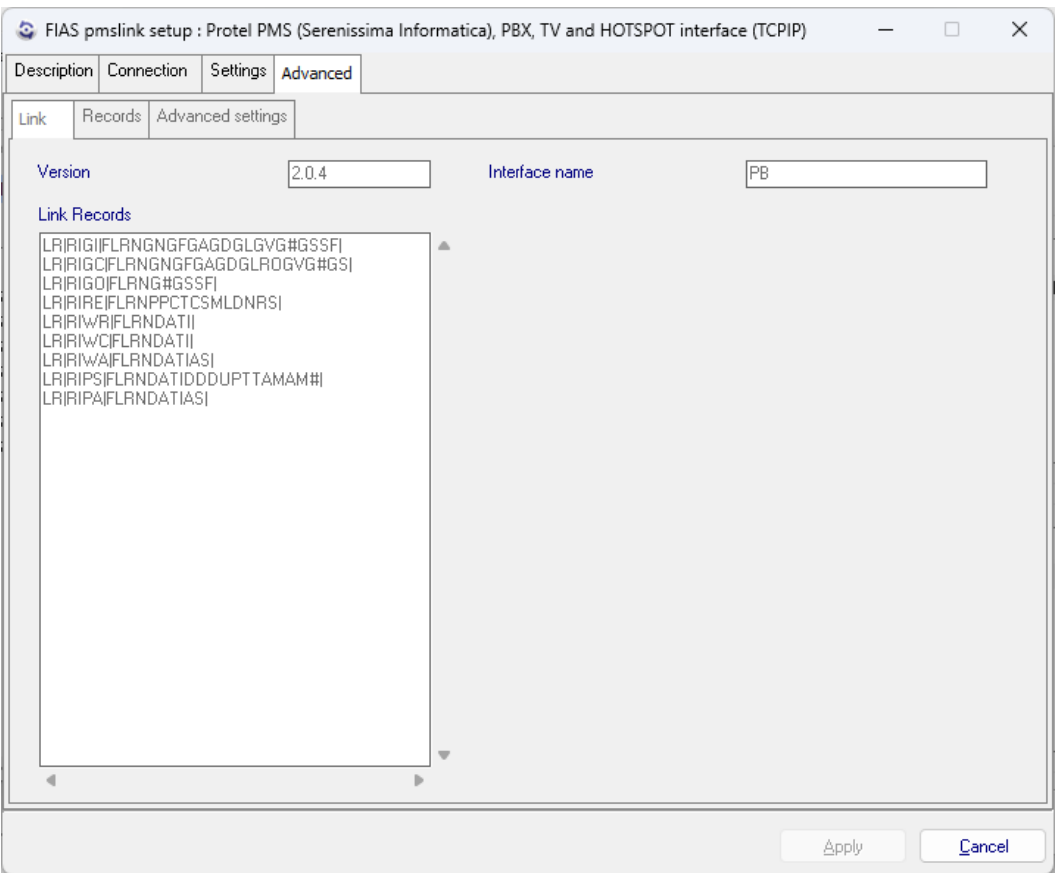

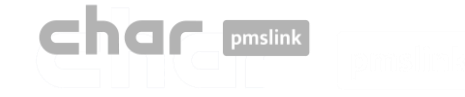

### Guardando la configuración

▪ Una vez que se haya realizado la configuración, presionar botón 'Apply' y luego 'Close' de la ventana de configuración de Links.

Si el servicio estaba ejecutándose, aparecerá la ventana 'Service run control' para indicar el motivo del reinicio ("Stop/Start") del servicio. Luego presionar 'Apply' y el servicio será reiniciado con la nueva configuración.

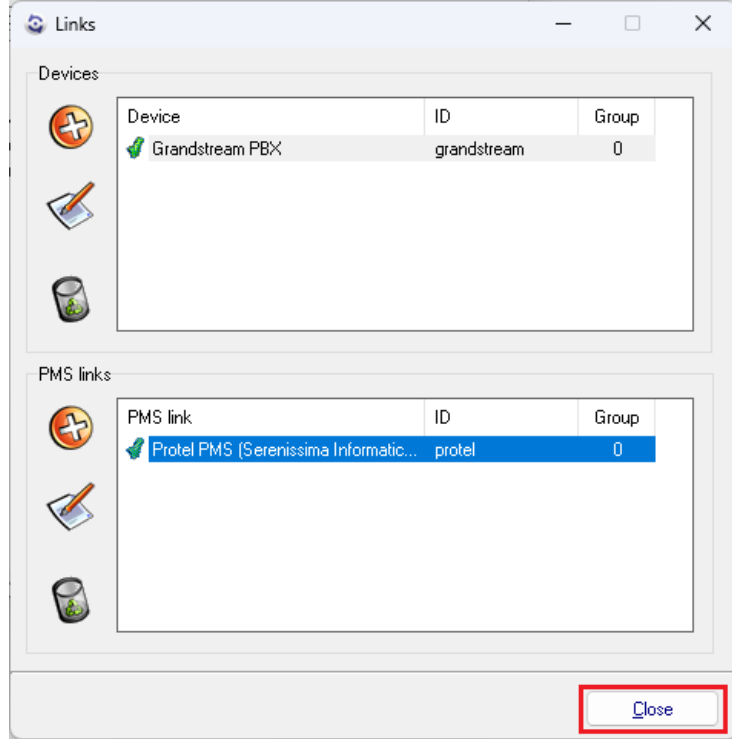

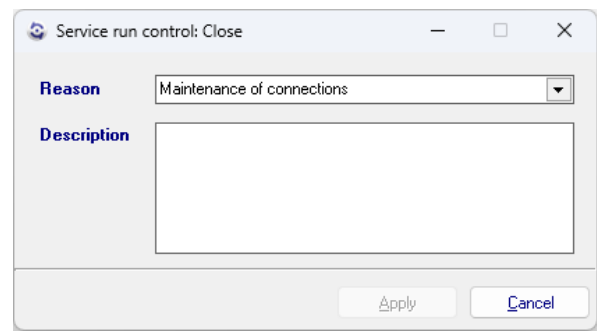

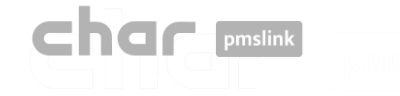

## LOGS del dispositivo PMS

- Los logs son guardados en la siguiente carpeta: C:\charwin\utile\pmslink\link\protel\trace
	- Los archivos, en formato TXT, flow\_protel yyymmdd son guardados en esta carpeta. Los archivos pueden ser abiertos con la aplicación Bloc de Notas o similar.
	- El sistema guarda los últimos 30 días de información.

## LOGS de comunicaciones de char pmslink

- Los logs son guardados en la siguiente carpeta: C:\charwin\utile\pmslink\trace\pmslink
	- Los archivos, en formato TXT, flow\_pmslink\_yyymmdd son guardados en esta carpeta. Los archivos pueden ser abiertos con la aplicación Bloc de Notas o similar.
	- El sistema guarda los últimos 30 días de información.